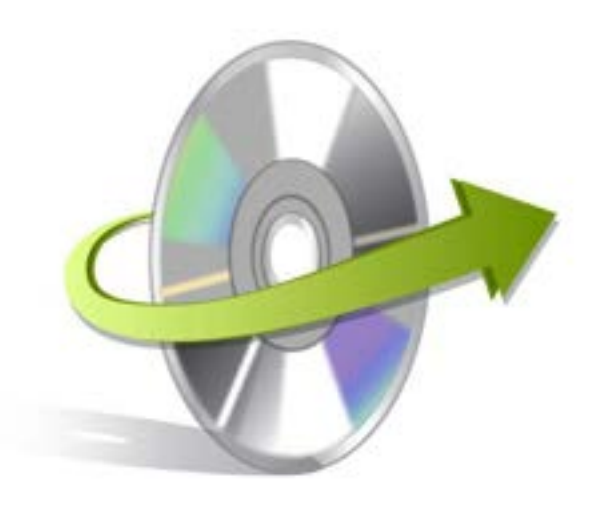

# **Kernel Outlook PST Viewer**

# **Installation/ Un-installation**

### **Install the Software**

Now that you have understood the features and potential of Kernel Outlook PST Viewer, let us install the software and get a hand on experience of the software. However, keep in mind that before you install the software, the software installer file must be available on your computer. If the software executable is not available on your computer, then download the file from <http://www.nucleustechnologies.com/download-outlook-pst-viewer.php>

After you have downloaded the installer file, execute the following steps to install the software:

- Double-click the Kernel Outlook PST Viewer software Installer .exe file.
- Follow all the on-screen instructions that appear on the screen.
- Once the installation procedure gets completed "Completing the Kernel Outlook PST Viewer Setup Wizard" message will appear on the screen.
- Click the Finish button to finish the installation procedure and launch the software.

## **Uninstall the Software**

To uninstall the Kernel Outlook PST Viewer software from your computer system, you require using any one of the following two methods:

- **Uninstall from Windows Start Menu**
- **Uninstall from Control Panel**

Note: Just remember that before initiating the un-installation process, the Kernel Outlook PST Viewer software must not be in running state.

#### **Uninstall from the Windows Start menu**

Execute the following steps to uninstall Kernel Outlook PST Viewer tool from Windows Start menu:

- Click Start > All Programs > Kernel Outlook PST Viewer> Uninstall Kernel Outlook PST Viewer.
- A warning message appears on the screen before un-installing the tool.
- Click the Yes button to uninstall the software.

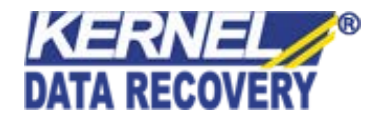

• Click the OK button.

Kernel Outlook PST Viewer software is successfully uninstalled from your computer system.

#### **Uninstall from Control Panel**

Execute the following steps to uninstall Kernel Outlook PST Viewer software from Control Panel:

- Click Start -> Control Panel. The Control Panel window appears.
- Double-click the Add or Remove Programs icon. A list of the programs installed on your computer appears.
- Select Kernel Outlook PST Viewer and click the Remove button. A warning message before uninstalling the software will be displayed on the screen.
- Click the Yes button to un-install the software.
- Click the OK button.

Kernel Outlook PST Viewer is successfully uninstalled from your computer system.

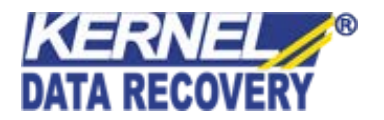